# <span id="page-0-0"></span>**CONTENTS**

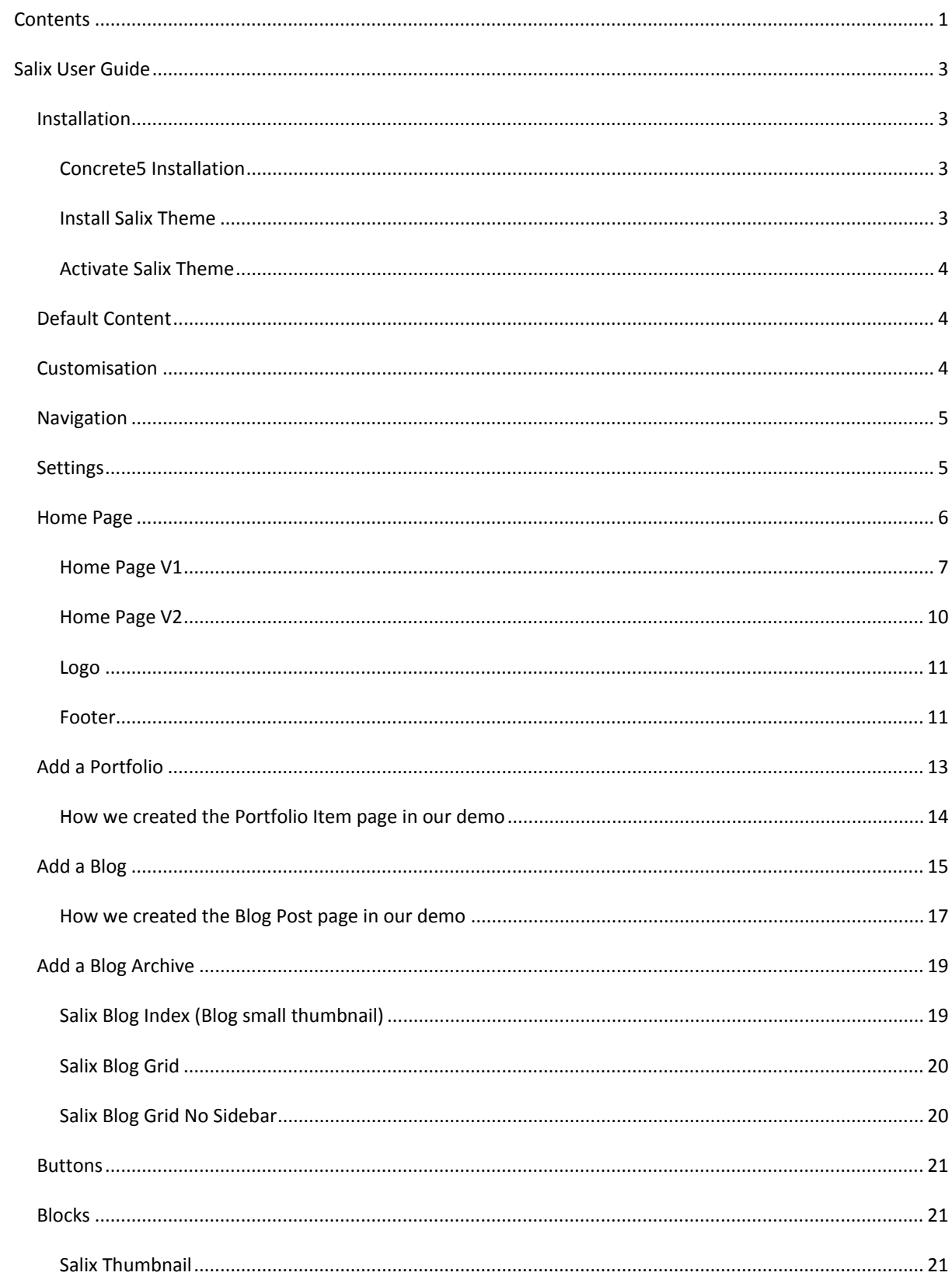

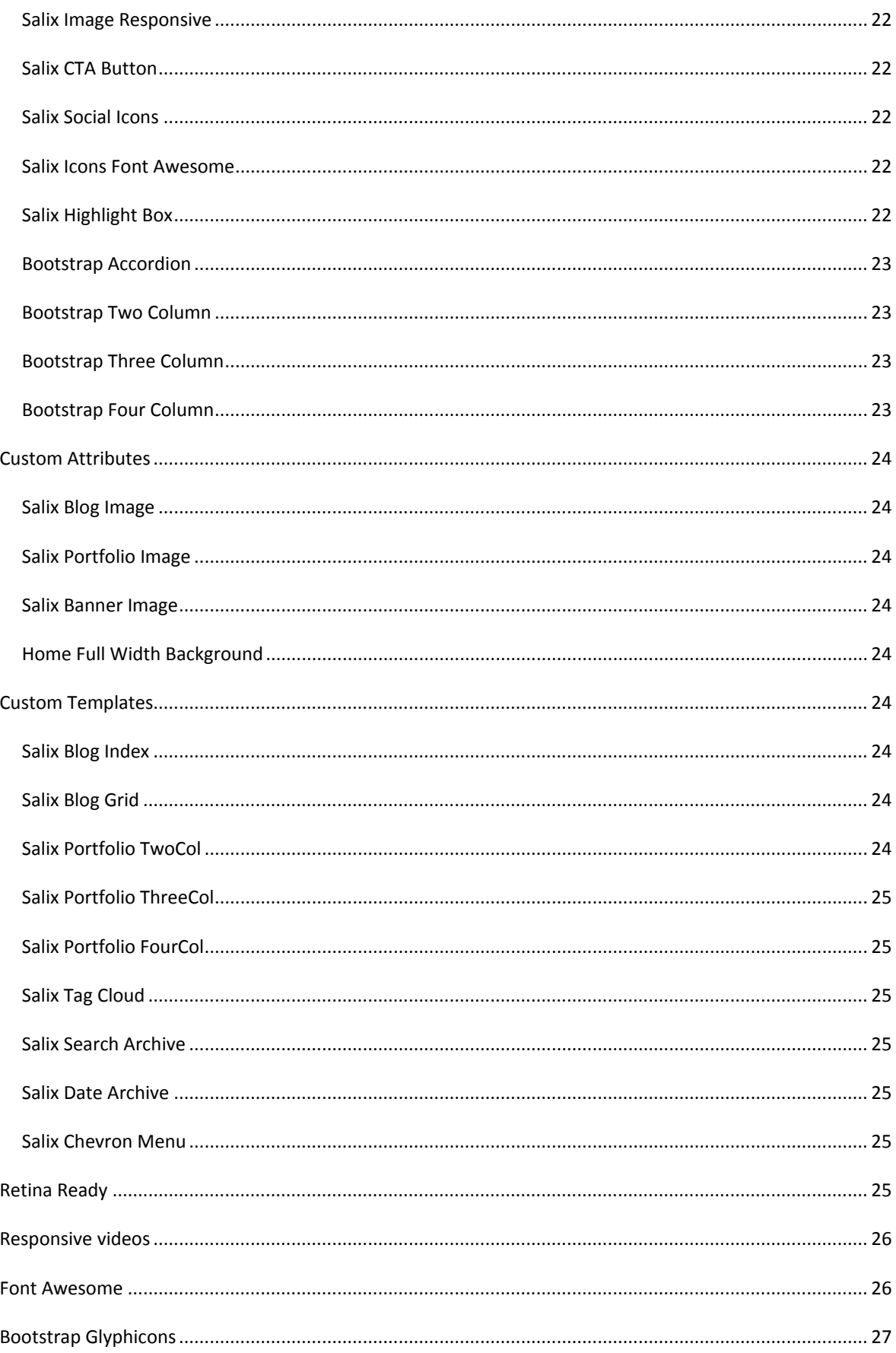

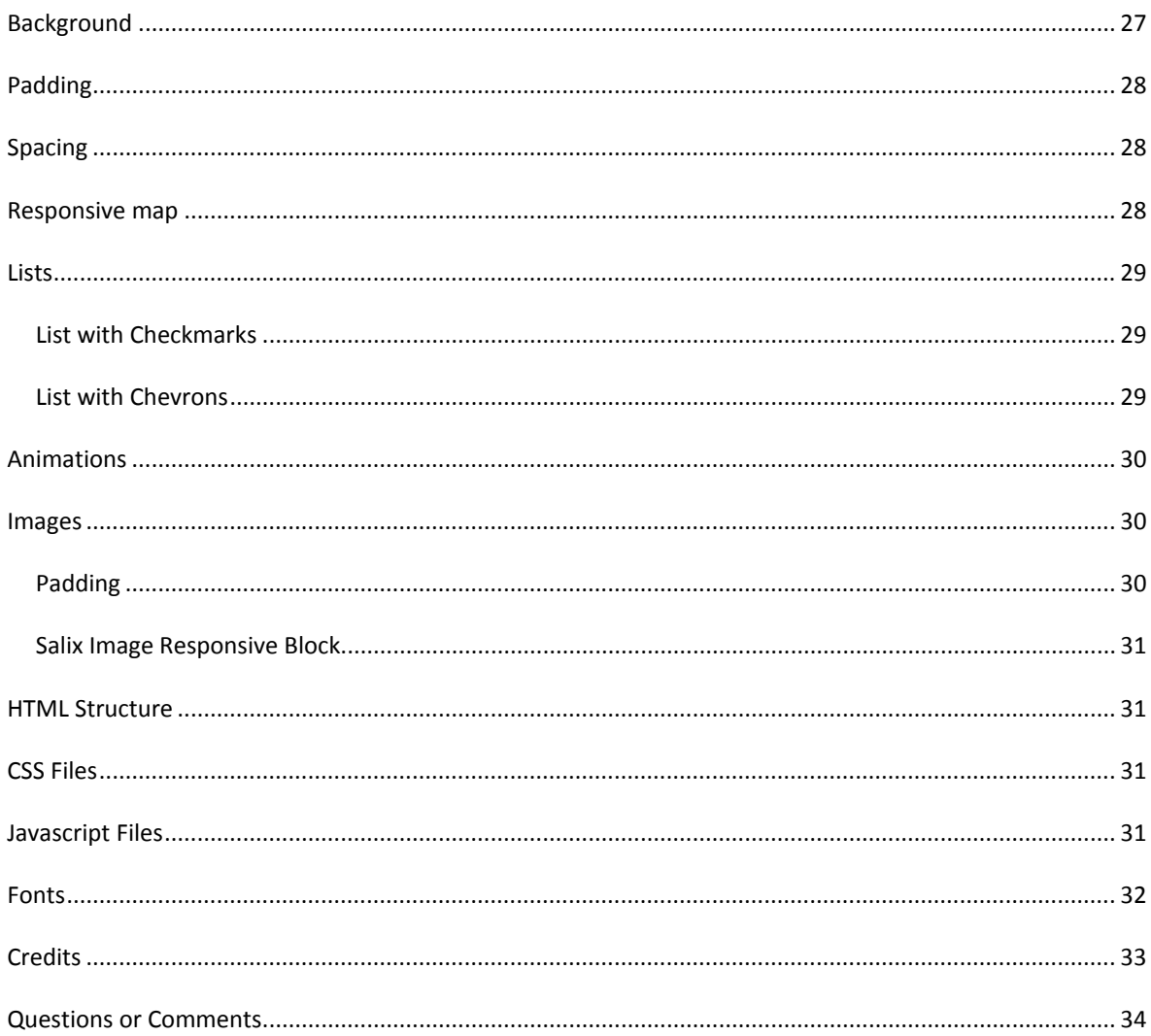

# <span id="page-2-0"></span>**SALIX USER GUIDE**

# <span id="page-2-2"></span><span id="page-2-1"></span>**INSTALLATION**

# CONCRETE5 INSTALLATION

You will need to have concrete5 already installed on your server. If you have not installed concrete5 yet, go to the concrete5 website for instructions on how to do this https://www.concrete5.org/

# <span id="page-2-3"></span>**INSTALL SALIX THEME**

When concrete5 is installed on your server, download the "Salix" package, unzip and place into the "packages" directory in the root of your concrete5 installation (not "concrete/packages").

Log into your website and go to Dashboard > Full Dashboard > Install. You will see the Salix theme thumbnail. Click "install".

# <span id="page-3-0"></span>ACTIVATE SALIX THEME

Go to Dashboard > Full Dashboard > Pages and Themes >Themes and activate the Salix theme.

#### [Back to top](#page-2-0)

# <span id="page-3-1"></span>DEFAULT CONTENT

You may have default content installed already. If you want, you can delete some of the default content if you do not need to use it. In the demo, we deleted the "About", "Search" and "Blog" pages and their children. You may wish to leave this step until the end in case you decide you do want to use those pages. To delete pages, go to to Dashboard > Full Sitemap > Click on the relevant page and choose "Delete".

#### [Back to top](#page-2-0)

### <span id="page-3-2"></span>CUSTOMISATION

If you would like to customize your theme, you can do so straight from the dashboard. Go to Dashboard > Full Dashboard > Themes > You should then see the Salix theme listed with your other themes. Click on the button that says "Customize". You will see that there are some options for customizing some of the colours in the theme. To change these colours simply click on the colours, adjust the colour and click "OK". To add any CSS, click on "Add your CSS", add your CSS in the box and click "OK". Don't forget to click "Save" when you have made changes. You can always click "Reset" to put the styles back to the theme styles. When you return to your website you should see the changes.

You may find it easier to see a list of items grouped by colour. Please see below. Probably the easiest way to customize is to go ahead and change all of the theme colour greens to one colour of your choice and then choose some darker colours to replace the darker greens in the theme.

#### Theme colour green #98b14d

Accordion Icon, Headings Underline, Topmenu Link, Dropdown Background Hover, Footer Link Hover, Chevron Menu Hover, Thumbnail Button Backgroud, Blog Archives Hover, Button Background, Fa Icons Block Hover, Blockquote, Blockquote Right

#### Darker greens

#7F9834 – Link, Button Background Hover, Thumbnail Button Background Hover

#8BA440 - Button Border, Thumbnail Button Border

#728B27 – Link Hover, Thumbnail Button Border Hover, Salix Tag Cloud Border, Button Border Hover

#657E1A – Topmenu Link Hover, Highlight Box Background

#### White #FFF

Main Background, Topmenu background, Dropdown Link Hover, Accordion Heading Bg, Footer Background, Thumbnail Button Color, Thumbnail Button Color Hover, Salix Tag Cloud Background, Salix Tag Cloud Backgroundhover, Button Text, Button Text Hover

#### Medium Grey #666

Topmenu Toggle Color, Headings, Logo Hover, Footer Headings, Salix Tag Cloud, Salix Tag Cloud Link

Dark Grey #333

Text, Topmenu Active Link, Logo, Footer text, Footer Link, Chevron Menu, Salix Tag Cloud LinkHover, Blog Archives, Fa Icons Block

Light Grey #CCC

Topmenu Border, Footer Border, Thumbnail Border

Light Grey #E7E7E7

Portfolio Item Header\*, Blog Post Header\*, Page Title\*

\*We changed these in the customization panel to #fff (white) for the demo. The light grey colour is there so that you can see the heading if there is no background image in the banner area on these pages.

#### Light grey # F2F2F2

Sidebar Background, Horizontal Rule, Background Light, Thumbnail Background

#### [Back to top](#page-2-0)

# <span id="page-4-0"></span>NAVIGATION

The Salix theme has the top navigation hard coded into the theme so you do not need to do anything, the menu will automatically be created when you add pages. The top navigation bar is a "fixed" navigation bar, which means that it sticks to the top of the page when the user scrolls down the page, thus enabling the user to always be able to easily access the navigation. When the menu is viewed on a smaller device, such as a mobile, a collapsible menu will show.

One thing to bear in mind with this menu, is that if you have any subpages below a page, the top page will show a dropdown arrow to navigate to the subpages. If you have subpages, the top menu page will be a placeholder only, not a page that users can navigate to. For example, if you had a top menu item called "Products" with subpages "Product A" and "Product B", the user would see "Products" with an arrow next to it in the top menu. When the user clicked on the arrow, a submenu would show. They could navigate to "Product A" and "Product B" but NOT the "Products" page, as this is just a placeholder page. You will see later on in the Blog and Portfolio sections that we can exclude subpages from navigation so that the user can navigate to the top menu page.

#### [Back to top](#page-2-0)

### <span id="page-4-1"></span>SETTINGS

One thing you might want to do from the start, is set up the rich text editor so that you can have more control over the content that you add. To get the rich text editor to show, go to the Dashboard > Systems and Settings > Rich Text Editor and then choose "Advanced" (or another option if you prefer) > click on "Save".

#### [Back to top](#page-2-0)

# <span id="page-5-0"></span>HOME PAGE

There are four home page types with the Salix theme:

Home Page V1 – this has a Bootstrap Jumbotron at the top. **You can use this version if you would like a fullwidth background image.** This version does not include animations, but you can add your own by following the instructions under "Animations".

Home Page V2 – this has a full-width area at the top that can be used for a full-width slider. **You can use this version if you would like a full-width slider.** This version does not include animations, but you can add your own by following the instructions under "Animations".

Home Page V1 Animated – this is the same as Home Page V1 with some animations included (hard coded) in the layout

Home Page V2 Animated – this is the same as Home Page V1 with some animations included (hard coded) in the layout

As the home pages have more editable areas, we have provided an image to illustrate the editable areas in Home V1. Please note, these areas are exactly the same in Home V1 Animated (except with animation in some areas). In Home V2 and Home V2 animated, all of the areas are the same, except for the top area which is not a "Jumbotron" area, but is instead called the "Banner" area.

#### **Home V1 Editable Areas Illustrated**

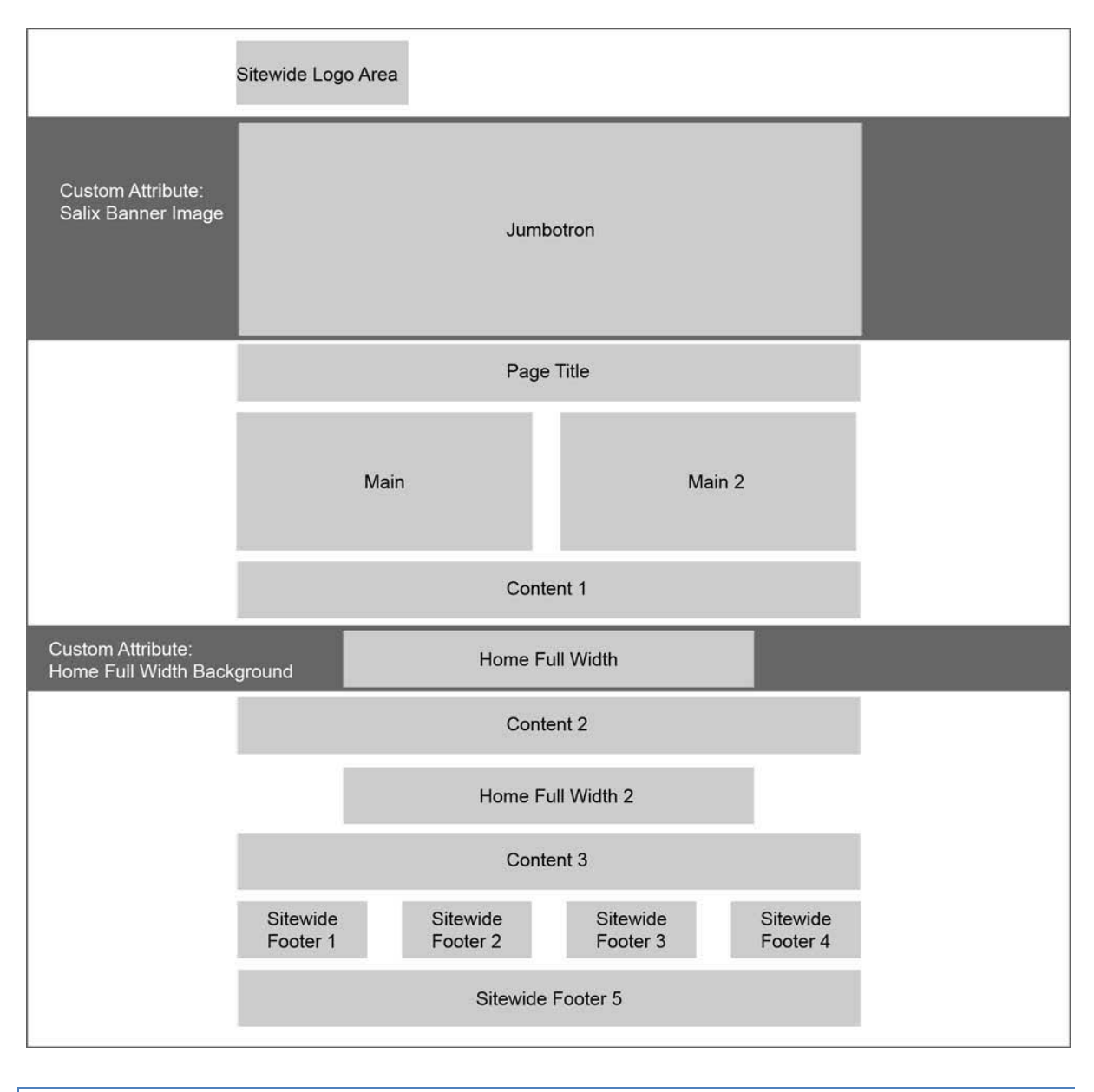

# <span id="page-6-0"></span>HOME PAGE V1

### JUMBOTRON

- 1. First, choose the Home V1 page type for your home page. To do this go to Dashboard > Full Sitemap > click on the Home page > select "Design" > select "Home V1".
- 2. Then go to the Home page in your website, hover over the "Edit" button in top left corner > click on "Properties" > select "Custom Attributes" tab > choose "Salix Banner Image". Choose the image that you would like to use as the background and select "Save". In the demo, we have used an image that is 1920 px wide by 800 px high.
- 3. To add text to the jumbotron area which will appear over the banner, click "Add to Jumbotron" > Add Block > Add Content. In the text editor, add any text that you would like here in the styles that you want (headings, fonts, colours, alignment, etc.) and click "Add". Go to Edit > Publish my Edits. You can of course add other content here other than text, such as images, if you prefer.
- 4. To add an image to the Home Full Width area, you would do the same thing as step 2. Go to the Home page in your website, hover over the "Edit" button in top left corner > click on "Properties" > select "Custom Attributes" tab > choose "Home Full Width Background". Choose the image that you would like to use as the background and select "Save". In the demo, we have used an image that is 1920 px wide by 500 px high.
- 5. Add the rest of the content to your page.

# HOW WE CREATED OUR DEMO HOME PAGE V1

1. We added a jumbotron background image and text as per the instructions above. The text that we used in the jumbotron area was styled using right alignment and white font colour. For the text, we highlighted it to select it and selected "Heading 1". We then added a call to action button using Add Block > Content > clicking on HTML and adding in the following code:

<div class="wow slideInRight" data-wow-duration="1s"><a class="btn btn-salix btn-lg pull-right" href="#">Buy this theme</a></div>

You could simply add a call to action button by using the "Salix CTA Button" block but we used HTML so that we could add in animation and use a larger button size.

2. In the "Main" area we added a highlight box with a list. We did this by clicking "Add to Main" > Add Block > Salix Highlight Block. Then we added a heading using "Heading 2" and white font colour. We then added a list. Then we clicked on HTML and added in some code for the animations and the list style. As you can see, to add the animation, we wrapped the list in < div class="wow fadeInUp" data-wow-duration="2s"></div>. To style the list we removed <ul> and replaced it with <ul class="salix-icon-list salix-checkmark">. The complete code in the HTML view is:

<h2><span style="color: #ffffff;">Loads of Features</span></h2>

<div class="wow fadeInUp" data-wow-duration="2s">

<ul class="salix-icon-list salix-checkmark">

<li>Custom templates</li>

<li>Custom blocks</li>

 $<$ /ul $>$ 

</div>

- 3. On the right ("Add to Main2") we have added a Bootstrap Accordion by clicking "Add to Main2" > Add Block > Bootstrap Accordion.
- 4. In the "Add to Content1" area you will see that there is some text which can be added by clicking "Add to Content1" > Add Block > Content.

5. Also under Content1 area, we have added an HTML block by clicking "Add to Content1" > Add Block > HTML. We put the following code in here:

<div class="wow slideInLeft" data-wow-duration="2s"><br><i class="fa fa-quote-left fa-3x pullleft"></i><p>Lorem ipsum ......</p></div>

As you can see, we have included an animation, which is coded using <div class="wow slideInLeft" data-wow-duration="2s"> </div>. See the "Animation" section for more information on use.

We have also included Font Awesome with this code <i class="fa fa-quote-left fa-3x pull-left"></i> See the "Font Awesome" section for more information on use.

6. Below this block, we added another HTML block to add some space. You can use HTML or a Content block for this. In our section on "Spacing" you will see all of the code available for spacing with this theme. In our demo we used this code:

<div class="salix-spacer-25"></div>

- 7. Below this is our Home Full width Area. We added a background image by hovering over "Editing" in the top left corner > click on "Properties" > select "Custom Attribute" tag > Choose "Home Full Width Background". By clicking on this we selected a background image. In our demo, we used an image that is 1920 px by 500px. Then we added text over this image, by clicking on Add to Home Full Width > Add Block > Content. We added some text and chose "salix-shadowsintolight-font" from the styles dropdown menu in the text editor. We chose 36px as the font size.
- 8. We now come to the "Add to Content2" area. We first added a spacer as in step 6 (above). We then added a heading by clicking on "Add to Content2" > Add Block > Content and entering the heading and choosing the styles. Then we added a Page List Block by clicking on "Add to Content1" > Add Block > Page List. Then we left all values as they were except for "Number and Types of Pages" where we entered Display 4 pages of type Portfolio Item. Then we clicked "Save". **Please note this step won't make sense to you until you have added a portfolio, so you will need to do that first!** Once this block has been added, we clicked on it again and selected "Custom Template" and selected "Salix Portfolio Fourcol" from the dropdown and then clicked save.
- 9. Still in "Content2", we then added a content block with some text and another spacer as in step 6 (above).
- 10. In the "Home Full Width2" area, we have simply added a content block by clicking Add to Home Full Width2 > Add Block > Content and adding our text. We selected our text in the text editor and chose "salix-raleway-font" from the styles dropdown and chose 36px as the font size.
- 11. In Content3, we have again added a spacer as in step 6 (above). You may find it helpful to copy some of these blocks to your clipboard if you are going to use them again! To copy a block, click on it in "Edit" mode select "copy to clipboard". Then wherever you want to add it, click on the editable area and select "paste from clipboard".
- 12. We then added a content block with some text to Content3.
- 13. We added another content block with the heading "From the Blog".
- 14. Below this, we added a blog thumbnail excerpt by clicking Add to Content 3 > Add Block > Page List. Then we left all values as they were except for "Number and Types of Pages" where we entered

Display 3 pages of type Blog Entry. Then we clicked "Save". **Please note this step won't make sense to you until you have added a blog, so you will need to do that first!** Once this block has been added, we clicked on it again and selected "Custom Template" and selected "Salix Blog Grid" from the dropdown and then clicked save.

- 15. We then added some more text using a content block and another spacer (as in step 6 or paste it from the clipboard).
- 16. We will discuss footer areas in the "Footer" section.

# <span id="page-9-0"></span>HOME PAGE V2

The Home Page V2 has a full width area at the top that allows you to add a full width slider, or any other content that you want.

# FULL WIDTH SLIDER

- 1. First, choose the Home V2 page type for your home page. To do this go to Dashboard > Full Sitemap > click on the "Home" page > select "Design" > select "Home V2".
- 2. Then go to the page in your website and enter "Edit" mode. Click on "Add to Banner" > Add Block and then choose whichever slider you have chosen from your options. There are a number of slideshow options on the concrete5 marketplace to choose from. Follow the instructions for the slideshow of your choice. For example, on the demo site we have used the "Whale Nivo Slider" https://www.concrete5.org/marketplace/addons/whale-nivo-slider/, which is free. When you are looking at your site when you are logged in, you will see the slider go over top of the top navigation bar. When you log out, this will not happen (The z-index is set when you are logged in so that the editable regions are visible). You will also notice a gap between the top menu and the main content or the slider when you are in edit mode. When you sign out, this gap is no longer visible. The content on the page is moved down a bit in edit mode so that you can still see the "Add to Banner" area.
- 3. Add the rest of the content to your page. The rest of the page is exactly the same as Home V1, so you can follow the instructions there and see how we did our Home V1 demo page for inspiration.

# HOW WE CREATED OUR DEMO HOME PAGE V2

- 1. We first installed the free "Whale Nivo Slider" add-on available from the concrete5 marketplace. Then we clicked "Add to Banner" > Add Block > Whale Nivo Slider. We then chose three images to add. The slider is using the default theme under the "design" tab. The images that we used were 1920px by 600px. Then we clicked "Save".
- 2. The rest of the page is the same as Home V1 (please refer to the section above).

## <span id="page-10-0"></span>LOGO

By default, the logo will be populated by your concrete5 site name; however; if you wish to change the text you can go into edit mode and click "Add to Sitewide Logo" > Add Block > Content and type in the text you wish to use. We have put in a font family and size for the logo area but you can override it if you wish in the text editor, by selecting a font family and a font size. Or, if you want to add a logo as an image, go to "Add to Sitewide Logo" > Add Block > Image. You do not need to select a link as your logo will automatically link to your home page. Your image should be approximately 40px in height.

## <span id="page-10-1"></span>FOOTER

The footer in this theme is a "sticky footer", which means that if you have a very short page with little content, the footer will stay at the bottom instead of moving up the page.

There are 5 sitewide footer areas that you can add content to. "Sitewide" means that if you make a change to any of the areas on any of the pages, they will show on all of the pages (i.e. you can't have different information on different pages).

Your site's copyright information is automatically populated in the "Sitewide Footer 5" area.

In the demo, we have added some links to "Sitewide Footer 1" area. You could do this using an "autonav" block but we have added the links using a content block. The reason that we did not use an autonav block was to have more control over which links were showing. We will give the steps below to use the styling in the demo using an autonav block or just adding links as we did.

Add Links using an Autonav Block

- 1. Click on "Add to Sitewide Footer 1" area > Add Block > Content > then enter into the text editor whichever heading you want to use, e.g. "Links", and choose the styles you would like. In our demo, we have used "Heading 4" in the format. Click "Add".
- 2. Click on "Add to Sitewide Footer 1" area > Add Block > Auto-nav > then select your options and click "Add".
- 3. Click on the "Auto-nav" block in edit mode > choose Custom Template > Salix Chevron Menu > Click "Save".

#### Add Links Using a Content Block

- 1. Click on "Add to Sitewide Footer 1" area > Add Block > Content > then enter into the text editor whichever heading you want to use, e.g. "Links", and choose the styles you would like. In our demo, we have used "Heading 4" in the format. Click "Add".
- 2. Still in the text editor of the content block choose the names for your links. To make them links highlight them and click "Insert Link into Page" from the top of the text editor. Choose the page you want to link to.Then highlight all of your links that you just created and choose the unordered bullet list from the text editor menu. Then click on "HTML" In the HTML view, you should see some code that looks something like this:

<ul>

<li><a title="Features" href="http://yourlink/index.php?cID=198">link1</a></li> <li><a title="Contact" href="http://yourlink/index.php?cID=271">link2</a></li>  $<$ /ul $>$ You need to replace the <ul> tag with this code: <ul class="salix-icon-list salix-chevron-right list-unstyled"> And at the very beginning put this code: <div class="salix-chevron-menu"> Then at the very end add this code: </div> So your entire HTML view should look something like this: <div class="salix-chevron-menu"> <ul class="salix-icon-list salix-chevron-right list-unstyled"> <li><a title="Features" href="http://yourlink/index.php?cID=198">link1</a></li> <li><a title="Contact" href="http://yourlink/index.php?cID=271">link2</a></li>  $<$ /ul> </div>

You can also use this styling elsewhere in your site, such as on a sidebar for example.

In the demo, we have added a Font Awesome social icons block to the "Sitewide Footer 3" area. To do this, follow the steps below:

- 1. Click on "Add to Sitewide Footer 3" area > Add Block > Content, then enter into the text editor whichever heading you want to use, e.g. "Social", and choose the styles you would like. In our demo, we have used "Heading 5" in the format and "salix-underline" in the styles dropdown. Click "Add".
- 2. Click on "Add to Sitewide Footer 3" area > Add Block > Salix Icons Font Awesome > then add your links and click "Add".

In the demo, we have added a social icons block to the "Sitewide Footer 3" area. To do this, follow the steps below:

3. Click on "Add to Sitewide Footer 3" area > Add Block > Content, then enter into the text editor whichever heading you want to use, e.g. "Social", and choose the styles you would like. In our demo, we have used "Heading 5" in the format and "salix-underline" in the styles dropdown. Click "Add".

4. Click on "Add to Sitewide Footer 3" area > Add Block > Salix Social Icons > then add your links and click "Add".

### [Back to top](#page-2-0)

# <span id="page-12-0"></span>ADD A PORTFOLIO

- 1. Navigate in Dashboard to "Full Sitemap". Create a page for the Portfolio index. In our demo we used a "full" page type. You can add a page by clicking on whichever page in the Full Sitemap that you want your page to be under (e.g. Home page, for example) and then choosing "Add Page", which then will give you a pop up window where you can choose the page type. Then click "Add Page".
- 2. Add a "Page List" block to the Portfolio index page. In edit mode, click "Add to Main" > "Add Block" > "Page List". Select the appropriate options for your portfolio in the "Add Page List" window.
- 3. Where it says "Number and Types of Pages", you can select to display however many thumbnails of projects you want to show and of which page type. For example, you could type in 6 after "Display" and then your Portfolio Index page would show 6 thumbnails. Make sure that you remember to include pagination if required. For our demo, we put 4 after display for the two column, 9 for the three column layout, and 8 for the four column (it should be a figure that can be evenly divided by the number of columns so that the layout looks tidy).
- 4. Check under "Pagination" to include pagination if required. We have included pagination in our demo.
- 5. Under "Location in Website" choose "beneath this page" if you are setting up the portfolio as per our instructions in this guide.
- 6. In the demo, we have not added an RSS feed or truncated summaries so "Provide RSS Feed" should have "no" selected and "Truncate Summaries" should not be selected.
- 7. Click "Add".
- 8. Click on the Portfolio index page list block while in edit mode. Click "Custom Template" and choose from "Salix Portfolio Twocol", "Salix Portfolio Threecol" and "Salix Portfolio Fourcol". Click "Save".
- 9. We have added the title of the Portfolio index page to the page title region. In edit mode, click "Add to Page Title" > "Add Block" > "Add Content". Then enter the title that you want in the text editor. In our demo, we used the format "Heading 1". Then click "Add". You will also need to select a background image for the banner by going to "Editing" > Properties > Custom Attributes and selecting "Salix Banner Image". Then choose the image that you want to use and click "save". We used an image that is 1920 px wide in our demo.
- 10. Then navigate back to "Full Sitemap" and click on the Portfolio index page. Click "Add Page" to add a page below the Portfolio index page. Select whichever page type you would like. In our demo, we have used a "Portfolio Item" page type, but you can choose a different page type if you prefer. Then in the "Standard Properties" window, add a name for your page (this is the name that will show on the Portfolio index page). Then type some text after "Description" if you want some text to show when the user hovers over the thumbnail on the Portfolio index page (e.g. maybe a short description of the project, like "Design for a Brochure"). This text will not show on the Portfolio Item page, only on the Portfolio index page. Next, in the same window but under "Custom Attributes" select an image

to use for "Salix Portfolio Image". The Salix Portfolio Image will be the image that will show on the Portfolio Index page. The image that is used on the demo is 600px by 400px. Click "Add Page".

- 11. Still on the Full Sitemap page, click on the Portfolio Item page that you have just added. Click on Properties > Custom Attributes and navigate down to "Exclude from Nav" on the left side. Click on "Exclude from Nav" and then on the top right of the same window click on the checkbox "Yes" under "Exclude from Nav", which should be showing under "Selected Attributes".
- 12. Continue to add Portfolio Item pages, repeating steps 10 and 11 until you have added all of the pages. Please note that the Salix Portfolio Images should all be the same size in order for the Portfolio index page to appear correctly formatted. If you add images of different sizes, they will not be resized.
- 13. The Portfolio index page will automatically populate with the content you have included.
- 14. To add content go to Dashboard > Full Sitemap > click on each Portfolio Item page and select "Visit". When you are on the page, click "Edit" and enter the content that you want for that page. You will need to select a banner for the page by hovering on "Editing" > Properties > Custom Attributes and choosing "Salix Banner Image". The page title area will be automatically populated with the name of the page.

# <span id="page-13-0"></span>HOW WE CREATED THE PORTFOLIO ITEM PAGE IN OUR DEMO

You will need to have read the section above to understand this section. We will describe the steps in creating the portfolio item page in our demo. **NOTE:** In the demo, we changed the colour of the Portfolio Item Header headings in the customization panel to #ffffff. You can do this by going to Dashboard > View Full Dashboard > Themes > Salix Customise and click on the "Portfolio Item Header" colour and change it to #ffffff.

1. We used a page type of "Portfolio Item" for our pages.

2. In Full sitemap, we clicked on the portfolio item page > Properties > Custom Attributes. We selected an image for the Salix Banner Image (that will appear at the top of our portfolio item page) and an image for the Salix Portfolio Image (that will appear as a thumbnail image on the portfolio index page). We then selected "exclude from nav" on the left hand side and selected "yes". In the Standard Properties tab, we added some text to "description" which will show on the thumbnail hover on the portfolio index page. Click "Save".

3. We then clicked on the page in Full Sitemap and clicked "Visit". Then we clicked "Edit".

4. Our page title is already there and so is the banner image. To our main area, we have added some content blocks with text by clicking "Add to main" > Add Block > Content.

5. Below the first content block with text, we have added an image by clicking "Add to main" > Add Block > Salix Image Responsive. The image we chose was 600px by 400px. Please note that we have added a video embed and a slider in the demo pages called "Portfolio Item Video" and "Portfolio Item Slider". In the Portfolio Item Video page, we have just used the Youtube video embed code in an HTML block. In the Portfolio Item Slider page, we have used a Whale Nivo Slider, which is not included in the theme but is free and available here<http://www.concrete5.org/marketplace/addons/whale-nivo-slider/>

6. Below this we have added some more content by clicking "Add to main" > Add Block > Content.

7. In the Main 2 area on the right, we have added some more content by clicking "Add to Main 2" > Add Block > Content. We have used Heading 4 as the format. If this doesn't show as an option in your text editor, you can simply choose a heading format, then in HTML view change the tag from <h></h>></h> to <h4></h4>. In the text editor view we highlighted the heading and chose "salix-underline" as the style.

8. We have added some lists in the content blocks in the "Add to Main 2" area. This can be done by clicking Add Block > Content and creating a list using the text editor. Then go into the HTML view by clicking "HTML" and change <ul> to <ul class="salix-icon-list salix-checkmark">

9. We have also added a form using a concrete5 form block. Click on "Add to Main 2" > Add Block > Form.

10. We then added a heading by clicking on "Add to Main3" > Add Block > Content and entering the heading and choosing the styles. Then we added a Page List Block by clicking on "Add to Main 3" > Add Block > Page List. Then we left all values as they were except for "Number and Types of Pages" where we entered Display 4 pages of type Portfolio Item. Then we clicked "Save". Once this block has been added, we clicked on it again and selected "Custom Template" and selected "Salix Portfolio Fourcol" from the dropdown and then clicked save.

11. In area Main 4, we added a heading using a content block. Click on "Add to Main 4" > Add Block > Content.

12. Under this heading, we added an HTML block to Main 5 Area. Click on "Add to Main 5" > Add Block > HTML. We added the following code:

-div class="wow slideInLeft" data-wow-duration="2s"><br><i class="fa fa-quote-left fa-3x pullleft"></i><p>Lorem ipsum ...</p><br></div>

As you can see, we have included an animation, which is coded using <div class="wow slideInLeft" data-wowduration="2s"> </div>. See the "Animation" section for more information on use.

We have also included Font Awesome with this code <i class="fa fa-quote-left fa-3x pull-left"></i> See the "Font Awesome" section for more information on use.

13. We then added an HTML block to Main 6 area. Click on "Add to Main 6" > Add Block > HTML. We added the following code:

-div class="wow slideInRight" data-wow-duration="2s"><br><i class="fa fa-quote-left fa-3x pullleft"></i><p>Lorem ipsum ...</p><br></div>

### [Back to top](#page-2-0)

# <span id="page-14-0"></span>ADD A BLOG

We have included directions below for adding a blog to the Salix theme; however, you may find there are some answers to your blogging questions on the concrete5 forum. For example, this link provides a useful starting place to understanding how to use the concrete5 blog:

http://www.concrete5.org/documentation/how-tos/editors/manually-set-up-the-basic-blog-if-you-didntinclude-sample-conte/

1. Navigate in Dashboard to "Full Sitemap". Create a page for the Blog index. Use a page with a sidebar for the "Salix Blog Index" (the blog with a small thumbnail on the left and excerpt on the right) or choose a "Full" page type if you want to use the "Salix Blog Grid" without a sidebar. Alternatively, you can use "Salix Blog Grid" with a sidebar, as seen on our demo site.

- 2. In edit mode, add a page list block to the Blog index page, by clicking on the editable area (e.g. "Add to Main" if you want to add it to the main area) > Add Block > Page List > Select the appropriate options for your blog. You will probably select "Display" (the number of excerpts you want to show on each page) pages of "Blog Entry". This means that it will only show the pages that have been created using "Blog Entry" type. If you put display 6 pages, then it will show 6 blog thumbnails on each page. Then under "Display pages that are located" you will probably want to choose "beneath this page". This means that you should put all the blog posts that you want to appear on this page in the Full Sitemap under the Blog index page and use the "Blog Entry" page type. We have also selected "Yes" under "Provide RSS Feed" and checked under "Pagination" so that an RSS Feed and page numbers are displayed. Leave "Truncate Summaries" unchecked, it will not affect our template as we are not using summaries. Click "Add".
- 3. Click on the Blog index page list block while in edit mode. Click "Custom Template" and choose "Salix Blog Index", for a blog with a small thumbnail on left and blog description on the right (like Blog Small Thumbnail in our demo), or choose "Salix Blog Grid" to have a blog with three thumbnails in a row and the description below the thumbnails. Click "Save".
- 4. Then navigate back to "Full Sitemap" and click on the Blog index page. Click "Add Page" to add a page below the Blog index page. Select page type "Blog Entry". Then add a name for your page (this is the name that will show on the Blog index page, e.g. "My First Blog Post"). Under "Standard Properties" add a description in the "Description" field – this will be the text that appears on the Blog index page as the excerpt. Under "Custom Attributes", choose "Salix Blog Image" and select an image to use for "Salix Blog Image". In the demo, we used a 600px by 400px image. The image will only show on your Blog index page, not on your Blog entry page.
- 5. Still on the Full Sitemap page, click on the Blog entry page that you have just added. Click on Properties > Custom Attributes and navigate down to "Exclude from Nav" on the left side. Click on "Exclude from Nav" and then on the top right of the same window click on the checkbox "Yes" under "Exclude from Nav", which should be showing under "Selected Attributes".
- 6. Continue to add Blog entry pages until you have added all of the pages. Please note that the Salix Blog Images should all be the same size in order for the Blog index to appear correctly formatted. If you add images of different sizes, they will not be resized.
- 7. The Blog index page will automatically populate with links to the blog pages that you have created.
- 8. To add content go to "Full Sitemap" click on each Blog entry page and select "Visit". When you are on the page, click "Edit" and enter the content that you want for that page. You will need to select a background image for the banner by going to "Editing" > Properties > Custom Attributes and selecting "Salix Banner Image". Then choose the image that you want to use and click "save". We used an image that is 1920 px wide in our demo.
- 9. You may wish to add additional features to your blog, for example, we have added an Archive block and a Tag Cloud block to the sidebar of the Blog Index page. To add a Salix Tag cloud, we clicked "Add to Sidebar" > Add Block > Search. Then after the search block was added, we clicked on it and selected custom template "Salix Tag Cloud". You could choose to use the regular "Tags" block if you prefer by clicking Add Block > Tags. We added an Archives block by clicking "Add to Sidebar" > Add Block > Blog Date Archive. In this block, you will be asked to select a page for the archive results to go, so you will need to create a page for this (see the section titled "Add a Blog Archive" below). Then

after the Blog Date Archive block was added, we clicked on it and selected custom template "Salix Date Archive".

10. The final step is to delete the "Hello World" and "Blog Archives" page that may be there if you have installed default content when you installed concrete5.

### [Back to top](#page-2-0)

# <span id="page-16-0"></span>HOW WE CREATED THE BLOG POST PAGE IN OUR DEMO

You will need to have read the section above to understand this section. We will describe the steps in creating the blog post page in our demo. **NOTE:** In the demo, we changed the colour of the Blog Post Header headings in the customization panel to #ffffff. You can do this by going to Dashboard > View Full Dashboard > Themes > Salix Customise and click on the "Blog Post Header" colour and change it to #ffffff.

1. In Full sitemap, we clicked on the Blog index page and clicked "Add Page" and chose "Blog Entry" as the page type.

2. Still in Full sitemap, we clicked on the blog entry page > Properties > Custom Attributes. We selected an image for the Salix Banner Image (that will appear at the top of our blog entry page) and an image for the Salix Blog Image (that will appear as a thumbnail image on the blog index page). We then selected "exclude from nav" on the left hand side and selected "yes". We also added tags here by clicking on Tags on the bottom left and adding the appropriate tags on the right. In the Standard Properties tab, we added some text to "description" which will show as an excerpt on the blog index page. Click "Save".

3. We then clicked on the page in Full Sitemap and clicked "Visit". Then we clicked "Edit".

4. Our page title is already there and so is the banner image. To the Blog Post Header area, we have added a heading by clicking "Add to Blog Post Header" > Add Block > Content.

5. In the main area, we have added a Tags block by clicking "Add to Main" > Add Block > Tags. We chose display Tags for the current page. After clicking "Save", we then clicked on the Tags block that we just added and selected Custom Template > Salix Tags and clicked "Save".

6. Below the Tags Block, we have added an image by clicking "Add to Main" > Add Block > Salix Image Responsive. The image we chose was 1000px by 400px. Please note that we have added a video embed and a slider in the demo pages called "Portfolio Item Video" and "Portfolio Item Slider". In the Portfolio Item Video page, we have just used the Youtube video embed code in an HTML block. In the Portfolio Item Slider page, we have used a Whale Nivo Slider, which is not included in the theme but is free and available here <http://www.concrete5.org/marketplace/addons/whale-nivo-slider/>

6. Below this we have added some more content by clicking "Add to Main" > Add Block > Content. We entered the main body of the blog post here, and made the first paragraph have larger text by using the class "lead". To do this yourself, copy the text into the text editor, then click on HTML. Where your first <p> tag is replace it with <p class="lead"> so your HTML view should look something like this:

<p class="lead">Lorem ipsum …</p>

<p>Et est elitr docendi…</p>

7. We have then added an HTML block to the main area by clicking "Add to Main" > Add Block > HTML. We then entered the following code.

<blockquote class="blockquote-reverse">

<p>"Do, or do not. There is no 'try'."</p>

<footer>Yoda in<cite title="Source Title">"The Empire Strikes Back"</cite></footer></blockquote>

To learn more about using blockquotes, please refer to the Bootstrap documentation here:

<http://getbootstrap.com/css/#type-blockquotes>

8. Below this we added some more text using the content block.

9. To the Blog Post Footer area, we added a Guestbook/Comments block by clicking Add to Blog Post Footer > Add Block > Guestbook/Comments. After we added this block we clicked on the Guestbook block we just added, and chose Custom Template > Salix Guestbook.

10. In the Sidebar, we added a search block by clicking "Add to Sidebar" > Add Block > Search.

11. Below this, we added an Archive Block by clicking "Add to Sidebar" > Add Block > Blog Date Archive. In this block, you will be asked to select a page for the archive results to go, so you will need to create a page for this (see the section titled "Add a Blog Archive" below). Then after the Blog Date Archive block was added, we clicked on it and selected custom template "Salix Date Archive". Please note if you have already created an Archive block in a previous step, just copy it to your clipboard and paste it from the clipboard onto this page (just make sure all of the settings are right).

12. To add a Salix Tag cloud, we clicked "Add to Sidebar" > Add Block > Search. Then after the search block was added, we clicked on it and selected custom template "Salix Tag Cloud". You could choose to use the regular "Tags" block if you prefer by clicking Add Block > Tags. Please note if you have already created a Tags Cloud block in a previous step, just copy it to your clipboard and paste it from the clipboard onto this page (just make sure all of the settings are right).

13. Below this, we added a spacer div by clicking on "Add to Sidebar" > Add Block > HTML and adding the following code:

<div class="salix-spacer-10"></div>

14. We then added a Bootstrap Accordion block. See the Bootstrap Accordion section for more information on adding this block.

15. Still on the Sidebar, we added a heading using the content block. We added the heading and selected the style "salix-underline" from the styles dropdown in the text editor. Then after we added this block, we added a Salix Icons Font Awesome block and added some links to a few social networks. See the section on Salix Icons Font Awesome for more information.

[Back to top](#page-2-0)

### <span id="page-18-0"></span>ADD A BLOG ARCHIVE

The steps for adding a Blog Archive are a little bit different depending on what you wish to achieve. We have added different blog archives to the demo for the Blog Small Thumbnail "Salix Blog Index" and the Blog Grid No Sidebar. Below are the steps for each.

## <span id="page-18-1"></span>SALIX BLOG INDEX (BLOG SMALL THUMBNAIL)

- 1. If you would like to add a Blog archive, you first need to create a page called "Archive" or similar in the sitemap. Go to Dashboard > Full Sitemap, then add a page for your Archives. In the demo, we added the Archive page using a "right sidebar" page type. To do this, we clicked on the page in Full Sitemap that we wanted "Archive" to be under (e.g. perhaps the "Home" page) and selected "Add Page", chose "Right Sidebar" as the page type and then named the page. You will see later on, that it is best not to put your "Archive" page under the "Blog Index" page, so perhaps put it under the "Home" page, or elsewhere if you prefer.
- 2. Still on the Full Sitemap page, click on the Blog archive page that you have just added. Click on Properties > Custom Attributes and navigate down to "Exclude from Nav" on the left side. Click on "Exclude from Nav" and then on the top right of the same window click on the checkbox "Yes" under "Exclude from Nav", which should be showing under "Selected Attributes".
- 3. Then navigate to your **Blog Index** page (**not** Archives page), and in edit mode, click on the sidebar area, or whichever area you want to add the Archive, and select Add Block > Blog Date Archive and enter the title of your archive and number of months to show. You will need to select the new page that you created (e.g. "Archive" page) under the "Months link to page". Click "Add". In our demo, we used a custom template by clicking on the Blog Date Archive block that had just been added and selecting custom template > Salix Date Archive.
- 4. Go back to your Archive page in the Full Sitemap. Click on the page and select "Visit". In edit mode, add a search block to the "main" area of your **Archive** page ("Add to Main" > Add Block > Search). You should get a pop up window with options for your search block. For "Search Within Path", select "beneath another page". Select the **Blog index** page here (this is why it is easiest not to put your Archive page beneath the Blog index page in the site structure, or it will show as a result in the archive). You will need to select some text for "Search Title" and "Submit Button Text" but these won't show after you choose our custom template. Click "Save". Then, still in edit mode, click on the search form and select "Custom Template" and choose "Salix Search Archive" and hit "Save". You will not see anything on your page until you navigate back to an archive page again and then you should see the posts for that month without the search form. If you DO want to keep the search form there, skip this last step and use the default search block.
- 5. In our demo, we added a title to the Archive page. In edit mode, we clicked on "Add to Page Title" > Add Block > Content and entered the heading in the text editor, selecting "Heading 1" format. Then we clicked "Add".
- 6. In our demo, we put a Blog Date Archive block with a custom template of "Salix Date Archive". We also added a tag cloud using a Search block with a custom template of "Salix Tag Cloud".

[Back to top](#page-2-0)

#### <span id="page-19-0"></span>SALIX BLOG GRID

If you use a sidebar, with the page list template "Salix Blog Grid" just follow the same steps as adding an archive for the Salix Blog Index (Blog Small Thumbnail).

#### [Back to top](#page-2-0)

# <span id="page-19-1"></span>SALIX BLOG GRID NO SIDEBAR

If you want to use "Salix Blog Grid" with a full page instead of a page with a sidebar, you will need to add the archive a bit differently. You can put the archive either at the top of the page or the bottom of the page, simply by adding the block "Blog Date Archive" either above or below the page list that you have created on your **Blog index** page. If you choose this method, just follow the steps as per the archive for "Salix Blog Index", except you add the page list block to the top or bottom of the page, instead of the sidebar.

On the demo, you will see that we added a link to the top of the **Blog index** page that goes to the Archive page. Below, are the steps for this method.

- 1. First, you must create an "Archive" page using whichever page type you would like. You should add this to the Full Sitemap but NOT underneath your Blog index page.
- 2. If you do not wish the Archive page to appear in the top navigation select "exclude from nav". To do this, in the Full Sitemap view, click on the Archive page, choose Properties > Custom Attributes > Scroll down and select "Exclude from Nav" on the left hand side > scroll back up and select "Yes" under "Exclude from Nav".
- 3. Then, navigate back to the Blog index page and click on "Edit". You need to add a link to the top of the **Blog index** page by clicking on "Add to Main" > Add Block > Content > Insert Link to Page > then select the Archive page > Click "Add". You will probably want this link to appear at the top of your page, above the blog thumbnails, so click on the block and select "Move" and move above the thumbnails near the top of the page.
- 4. Then navigate to your **Archive** page (Dashboard > Full Sitemap > click on "Archive" page and choose "Visit") and add "Blog Date Archive" to whichever region of the page you want. In the demo, we have added the Blog Date Archive block to the "main" region of a "right sidebar" page type (click on "Add to Main" > Add Block > Blog Date Archive). Choose a title for your Archive, how many months to display, and for "Months Link to Page" select the Archive page. Click "Add". We have also used a custom template by clicking on the Blog Date Archive we just added and selecting Custom Template > Salix Date Archive.
- 5. **On the same page (the Archive page)**, add a search block below the Blog Date Archive block. In our demo, we clicked on "Add to Main" > Add Block > Search. For "Search Within Path", select "beneath another page". Select the **Blog index** page here (this is why it is easier not to put the Blog Archive page beneath the Blog Index page, or it will show in the archive). You will need to select some text for "Search Title" and "Submit Button Text" but these won't show after you choose our custom template. Click "Save". Then, still in edit mode, click on the search form and select "Custom Template" and

choose "Salix Search Archive" and hit "Save". You will not see anything on your page until you navigate back to an archive page again and then you should see the posts for that month without the search form. If you DO want to keep the search form there, skip this last step and use the default.

6. To test that everything is working, navigate to your Blog index page in the top menu and click on the link to your Archive that should be at the top of your Blog index page (see Step 3 if you have forgotten to add a link). This link should take you to your Archive page, click on one of the months that has blog entries and your blog entry excerpts should now be showing.

#### [Back to top](#page-2-0)

### <span id="page-20-0"></span>BUTTONS

This theme has been built with Bootstrap v3. Bootstrap offers styling for buttons, and many other components. For more information, see here:

#### <http://getbootstrap.com/css/#buttons>

Your theme offers a customised Bootstrap button. To use this button, you can either use our "Salix CTA Button" block (see instructions under the "Blocks" section), or you can use the HTML code:

<a href="#" class="btn btn-salix"> Button Text </a>, or

If you would like to use one of the other Bootstrap buttons, you will find that the colours have not been changed with the theme, E.g.

<button type="button" class="btn btn-primary">Primary</button>

Is the same blue colour in the Salix theme as showing on the Bootstrap website.

You may notice that on the demo website, we have used a "Form" block to create a contact form. This does not use the "btn btn-salix" class, but we have applied the theme colours and formatting to these buttons so that they match the buttons in the theme.

#### [Back to top](#page-2-0)

# <span id="page-20-2"></span><span id="page-20-1"></span>BLOCKS

#### SALIX THUMBNAIL

To add a thumbnail, click on the editable area you want to add the thumbnail to (e.g. "Add to Main") > Add Block > choose Salix Thumbnail. You will get a pop up screen where you can choose an image, some text and a call to action button.

1. Click on "Choose Image" to select an image. Please note you may need to browse for the image and upload it (Click "Browse", choose image, select "open", select upload, then "continue". Once it is showing on the left select it by clicking on it and select "choose". You can select a page for this image to link to if you like by clicking on "Select Page" next to Link to Page (this is optional). You can add some text after "alt text" for people who are visually impaired (this won't show on the page).

- 2. Under "Text" you will see a text editor. Enter any text here that you would like to have under the image. You can also choose styles for the text here (e.g. headings or font colours).
- 3. Under "Button" you can create your call to action button. Click on "Select Page" to choose the page that you want to link to. Select the page in the Full Sitemap. After "Link Text" put a short bit of text that you want to show on the button (e.g. read more, or go to blog, etc.).
- 4. Click "Add".

### <span id="page-21-0"></span>SALIX IMAGE RESPONSIVE

To add a responsive image (one which has the Bootstrap class "img-responsive", and adjusts according to screen size) use the "Salix Image Responsive" block (please note this only works with this theme as it is using a Bootstrap class). When you have clicked on where you want to add the image, go to Add Block > Salix Image Responsive > select the image you wish to use. You may add a link to a page and some "alt text" if you like. Click "Add".

## <span id="page-21-1"></span>SALIX CTA BUTTON

To add a call to action button where you can link to another page in your site, use the "Salix CTA Button" Block. When you have clicked on where you want to add the block, go to Add Block > Salix CTA Button and select the page you want to link to. In the "Link Text" field enter the text you want to appear on the button. Click "Add".

### <span id="page-21-2"></span>SALIX SOCIAL ICONS

To add social icons, click on the editable area where you want to put the icons, while in edit mode. In the demo, we have put the block in our footer area. Choose Add Block > Salix Social Icons and add the URLs to any social links you want to add to your page (note that the link should be starting with http: such as http://www.youtube.com/yourcompany). Any links that you leave blank will not show the icon. Then click "Add".

### <span id="page-21-3"></span>SALIX ICONS FONT AWESOME

To add social icons using Font Awesome, click on the editable area where you want to put the icons, while in edit mode. In the demo, we have put the block in our footer area. Choose Add Block > Salix Icons Font Awesome and add the URLs to any social links you want to add to your page (note that the link should be starting with http: such as http://www.youtube.com/yourcompany). Any links that you leave blank will not show the icon. Then click "Add".

# <span id="page-21-4"></span>SALIX HIGHLIGHT BOX

Click on the editable area where you want to add a highlight box. Go to Add Block > Salix Highlight Box and add any content that you would like. Then click "Add". This box has a background colour which can be changed in the customization panel.

### <span id="page-22-0"></span>BOOTSTRAP ACCORDION

An accordion is a group of collapsible panels of content. Please see our demo for an example.

- 1. Click on the editable area where you want to add a Bootstrap Accordion.
- 2. Go to Add Block > Bootstrap Accordion.
- 3. Choose whether you want your first tab expanded or not. Click "add tab".
- 4. In the box on the left, enter the title of your tab.
- 5. Click "Edit Content" and add whichever content you want for the first tab in the text editor window.
- 6. Click "Close Editor".
- 7. Click "add tab" again and repeat steps 4-6 to add another tab. Continue adding tabs until you are finished.
- 8. Click "Add".

### <span id="page-22-1"></span>BOOTSTRAP TWO COLUMN

This block enables you to add content blocks within Bootstrap columns. Please note that this block does not work for situations when you want to create columns where you can add other blocks like a Form block, for example. This block is suitable for adding images and content, or HTML. Click on the editable area where you want to add a two column area. Go to Add Block > Bootstrap Two Column and add your content to the text editor areas. Then click "Add".

### <span id="page-22-2"></span>BOOTSTRAP THREE COLUMN

This block enables you to add content blocks within Bootstrap columns. Please note that this block does not work for situations when you want to create columns where you can add other blocks like a Form block, for example. This block is suitable for adding images and content, or HTML. Click on the editable area where you want to add a two column area. Go to Add Block > Bootstrap Three Column and add your content to the text editor areas. Then click "Add".

### <span id="page-22-3"></span>BOOTSTRAP FOUR COLUMN

This block enables you to add content blocks within Bootstrap columns. Please note that this block does not work for situations when you want to create columns where you can add other blocks like a Form block, for example. This block is suitable for adding images and content, or HTML. Click on the editable area where you want to add a two column area. Go to Add Block > Bootstrap Four Column and add your content to the text editor areas. Then click "Add".

#### [Back to top](#page-2-0)

### <span id="page-23-1"></span><span id="page-23-0"></span>CUSTOM ATTRIBUTES

## SALIX BLOG IMAGE

This is used for creating a blog. See how to use this custom attribute under the "Add a Blog" section.

#### <span id="page-23-2"></span>SALIX PORTFOLIO IMAGE

This is used for creating a portfolio. See how to use this custom attribute under the "Add a Portfolio" section.

#### <span id="page-23-3"></span>SALIX BANNER IMAGE

This is used for adding a background image to the banner areas. You can add different banner images to each page, if you like, or use the same one. You will need to set the banner image for each page individually. To do this, you can navigate to the page, put yourself in edit mode, hover on "Editing" click Properties > Custom Attributes. Choose "Salix Banner Image". Choose the image that you want to use. Click "save". Alternatively, you can access custom attributes from Full Dashboard > Full Sitemap > Click on the page.

### <span id="page-23-4"></span>HOME FULL WIDTH BACKGROUND

This is used for adding a background image to the home pages. See how to use this custom attribute under the section about "Home Page V1".

#### [Back to top](#page-2-0)

#### <span id="page-23-6"></span><span id="page-23-5"></span>CUSTOM TEMPLATES

#### SALIX BLOG INDEX

This is used for creating a blog. See how to use this custom template under the "Add a Blog" section. This template is used to create a blog index with a small thumbnail on the left and a blog description on the right.

#### <span id="page-23-7"></span>SALIX BLOG GRID

This is used for creating a blog. See how to use this custom template under the "Add a Blog" section. This template is used to create a blog index with a grid layout.

#### <span id="page-23-8"></span>SALIX PORTFOLIO TWOCOL

This is used for creating a portfolio. See how to use this custom template under the "Add a Portfolio" section. This template is used to create a two column portfolio index page.

#### <span id="page-24-0"></span>SALIX PORTFOLIO THREECOL

This is used for creating a portfolio. See how to use this custom template under the "Add a Portfolio" section. This template is used to create a three column portfolio index page.

### <span id="page-24-1"></span>SALIX PORTFOLIO FOURCOL

This is used for creating a portfolio. See how to use this custom template under the "Add a Portfolio" section. This template is used to create a four column portfolio index page.

#### <span id="page-24-2"></span>SALIX TAG CLOUD

This is used for creating a tag cloud. See how to use this custom template under the "Add a Blog" section. To use it, first add a Search block, then click on the block while in edit mode, choose Custom Template > Salix Tag Cloud.

#### <span id="page-24-3"></span>SALIX SEARCH ARCHIVE

This is used for creating a blog archive page. See how to use this custom template under the "Add a Blog Archive" section. This template is used to create a blog archive page with just the archive results for the month, without a search field showing. To use it, first add a Search block, then click on the block while in edit mode, choose Custom Template > Salix Search Archive.

### <span id="page-24-4"></span>SALIX DATE ARCHIVE

This template is used to create a blog date archive that is styled appropriately for the theme. To use it, first add a Blog Date Archive block, then click on the block while in edit mode, choose Custom Template > Salix Date Archive.

#### <span id="page-24-5"></span>SALIX CHEVRON MENU

This is used for creating a menu with links with a chevron to the left. See how to use this custom template under the "Footer" section. You could also use this in a sidebar. To use it, first add an Autonav block, then click on the block while in edit mode, choose Custom Template > Salix Chevron Menu.

#### [Back to top](#page-2-0)

#### <span id="page-24-6"></span>RETINA READY

The Salix theme includes retina.js. Retina.js is javascript that makes it easy to serve high-resolution images to devices with retina displays. Information on how to use retina.js is available here[: http://retinajs.com/](http://retinajs.com/)

If you want to provide retina.js images, you will need to save two images for each image that you want to use and place those in a folder in your theme. You will need to create one that is the size that you want to use and one that is double that size. The one that is double the size of the original image should have the same name as the original image with the ending @2x.

For example, if you have one image called my\_image.png, you will need to have another image twice the size called my\_image@2x.png.

If we had the images in an image folder and the link to the image was this path:

<img src="/packages/salix/themes/salix/images/my\_image.png">

Then, in the images folder, we would have the two images "my\_image.png" and my\_image@2x.png". If a retina display was detected, retina.js should ensure that the larger (or higher resolution) image is served.

If you would like to ensure your images are served using retina.js, we would recommend inserting images using the path in the HTML block (e.g. click on the editable area > Add Block > HTML > enter the image path, e.g. <img src="/packages/salix/themes/salix/images/my\_image.png"> click "Add". Then make sure the two images are saved in the same folder (e.g. in a folder called "images"). **Please note that your image may have a different path than our example, depending on your theme's file structure.** 

Alternatively, if you do upload an image via a different method, e.g. we uploaded an image using a "Content" block, you can use a tool like Firebug in Firefox to find the path for the image you have uploaded. Once you know the path, you can put the larger image in the **same** folder. When you upload images in concrete5 using a "Content" block for example, they are inserted into /files in the root of your installation.

#### [Back to top](#page-2-0)

### <span id="page-25-0"></span>RESPONSIVE VIDEOS

The theme includes jquery.fitvids.js, which allows videos to be displayed responsively. Any videos that you include in your pages in the main content will automatically be responsive. The footer has not been targeted with this jquery, so if you include a video in the footer, it will not be responsive. More information is available here<http://fitvidsjs.com/>

[Back to top](#page-2-0)

# <span id="page-25-1"></span>FONT AWESOME

This theme includes Font Awesome 4.2.0. If you want to use Font Awesome, you will find helpful information here:

[http://fontawesome.io](http://fontawesome.io/examples/)

Examples of Font Awesome can be found here:

<http://fontawesome.io/examples>

Or an example of how you would use it in your theme is below.

If you wanted to add an icon using Font Awesome, you would first select the one you wish to use from the Font Awesome website. In this example, we are going to add a retro camera icon.

- 1. Copy the code from the Font Awesome website
- 2. Click on an editable region in our concrete5 website, while in edit mode.
- 3. Click Add Block > HTML
- 4. Add the code <i class="fa fa-camera-retro fa-5x"></i>
- 5. Click "Add"
- 6. Click "Edit" > "Publish my Edits"

You should see your icon on the page.

#### [Back to top](#page-2-0)

### <span id="page-26-0"></span>BOOTSTRAP GLYPHICONS

This theme is built using Bootstrap v3. You may wish to use Bootstrap glyphicons to enhance your site. If you choose to use glyphicons, you can find out more here:

<http://getbootstrap.com/components/#glyphicons>

One example using glyphicons is inserting a button with a star:

- 1. Click on an editable region in our concrete5 website, while in edit mode.
- 2. Click Add Block > HTML
- 3. Add the code <button type="button" class="btn btn-salix btn-lg">

<span class="glyphicon glyphicon-star"></span> Star</button>

- 4. Click "Add"
- 5. Click "Edit" > "Publish my Edits"

You should see a button with a star on your website. This is just one example, you can see more on the Bootstrap website.

### [Back to top](#page-2-0)

## <span id="page-26-1"></span>BACKGROUND

We use the class "salix-bg-light" to add a background colour to areas in the home pages and the Portfolio Item page. If you would like to use this background elsewhere, simply use an HTML view and surround it in this code <div class="salix-bg-light"></div>.

For example,

<div class="salix-bg-light">Your text here</div>

# <span id="page-27-0"></span>PADDING

We have added the class"salix-padding" to the styles. If you need to add padding around something, simply use an HTML view and surround it in this code <div class="salix-padding"></div>.

For example,

<div class="salix-padding">Your text here</div>

### <span id="page-27-1"></span>SPACING

If you want to add spacing below some content, you can add an HTML block by clicking on an editable area > Add Block > HTML

Add in the following code for a 5 px space

<div class="salix-spacer-5"></div>

Click "Add".

The following code is available for bigger spaces:

<div class="salix-spacer-10"></div>

<div class="salix-spacer-15"></div>

<div class="salix-spacer-20"></div>

<div class="salix-spacer-25"></div>

<div class="salix-spacer-30"></div>

<div class="salix-spacer-35"></div>

<div class="salix-spacer-40"></div>

<div class="salix-spacer-45"></div>

<div class="salix-spacer-50"></div>

#### [Back to top](#page-2-0)

# <span id="page-27-2"></span>RESPONSIVE MAP

To add a responsive map or iframe, such as google maps, you need to add a div with the class "salixresponsive-map". So your code should look like this:

<div class="salix-responsive-map">PUT IFRAME CODE HERE</div>

For example, on our theme's demo Contact page, we have added a responsive google map using the following steps:

1. We copied the google map's iframe code for our location. For instructions, see here:

<https://support.google.com/maps/answer/3544418?hl=en>

2. On our website in an editable area, we clicked Add Block > HTML

3. In the HTML editor we pasted the iframe code, then put this code before the iframe code

<div class="salix-responsive-map">

And this code after the end of the iframe tag </div>

The entire code for our example:

<div class="salix-responsive-map"><iframe

src="https://www.google.com/maps/embed?pb=!1m18!1m12!1m3!1d19865.000299847787!2d-3.570187250000003!3d51.51092199999998!2m3!1f0!2f0!3f0!3m2!1i1024!2i768!4f13.1!3m3!1m2!1s0x486e6 c10e3a2b8e5%3A0x2d18e47a3ca74ff1!2sBridgend+CF31!5e0!3m2!1sen!2suk!4v1408886675482" width="700" height="500" frameborder="0" style="border:0"></iframe></div>

[Back to top](#page-2-0)

#### <span id="page-28-1"></span><span id="page-28-0"></span>LISTS

## LIST WITH CHECKMARKS

To add a list with checkmarks, first create your list in a Content Block by putting the items in the list and pressing enter after each list item. Then highlight the list items and click on the unordered list icon in the text editor. Then click on HTML to get the HTML view of the content block text editor and replace <ul> with <ul class="salix-icon-list salix-checkmark">

<ul class="salix-icon-list salix-checkmark">

<li>item 1</li>

<li>item 2</li>

 $<$ /ul $>$ 

Click "Update" then "Save".

### <span id="page-28-2"></span>LIST WITH CHEVRONS

To add a list with chevrons, first create your list in a Content Block by putting the items in the list and pressing enter after each list item. Then highlight the list items and click on the unordered list icon in the text editor. Then click on HTML to get the HTML view of the content block text editor and replace <ul> with <ul class="salix-icon-list salix-chevron-right">

<ul class="salix-icon-list salix-chevron-right">

<li>item 1</li>

<li>item 2</li>

 $<$ /ul>

Click "Update" then "Save".

### [Back to top](#page-2-0)

# <span id="page-29-0"></span>ANIMATIONS

We have used Wow.js to add animations to this theme.

<http://mynameismatthieu.com/WOW/>

Documentation is available here:

<http://mynameismatthieu.com/WOW/docs.html>

If you go to the link above, follow the steps under the section titled "Reveal CSS animations".

We will explain below how you can use it with this theme in concrete5.

- 1. Click on an editable region in our concrete5 website, while in edit mode.
- 2. Click Add Block > HTML or content block.
- 3. Add the animation code in HTML view. You will find options in the above documentation. For example, <div class="wow slideInRight" data-wow-duration="2s"><p>your content here</p></div>. The important thing to note is that whatever you want animated must be wrapped in the <div></div> tag as shown above with the appropriate class, such as the one above "wow slideInRight". If you are not keen on using HTML, just put the code in when you are in html view and then click "update" and you will be back to the text editor view where you can add your text or images.
- 4. Click "Add"
- 5. Click "Edit" > "Publish my Edits"

### [Back to top](#page-2-0)

# <span id="page-29-2"></span><span id="page-29-1"></span>IMAGES

#### PADDING

You may find that when you add images, you may want to have some padding on the left or right of the image. For example, if you add an image using the dashboard by clicking on an editable area and then "Add Block" > Content > "Add Image", and you then add some text next to the image, you may notice that there is no gap between the text and the image. You can add padding by clicking on the image that you have just added in the text editor (while you are still in the text editor) and go to the styles menu, scroll down and choose either

salix\_image\_paddingright or salix\_image\_paddingleft, depending on whether you want the gap on the left or the right.

### <span id="page-30-0"></span>SALIX IMAGE RESPONSIVE BLOCK

Images will not be responsive (resize with different browser sizes) unless you add the class "img-responsive" to the image. If you wish to add images using the Bootstrap class "img-responsive", you can do this by using the "Salix Image Responsive" block (instructions under the "Blocks" section), or by using HTML. If you use HTML, you simply need to add the class "img-responsive". For example, your code should look similar to this:

<img src="/packages/salix/themes/salix/images/my\_image.png" class="img-responsive">

#### [Back to top](#page-2-0)

### <span id="page-30-1"></span>HTML STRUCTURE

This theme is built using Bootstrap v3.2. There are various responsive layouts available for you to choose from when you add a page from your concrete5 dashboard.

Bootstrap includes a responsive, mobile first fluid grid system that appropriately scales up to 12 columns as the device or viewport size increases. You can find more information on the grid system here: <http://getbootstrap.com/css/#grid>

The top navigation bar is a "fixed" navigation bar, which means that it sticks to the top of the page when the user scrolls down the page, thus enabling the user to always be able to easily access the navigation. When the menu is viewed on a smaller device, such as a mobile, a collapsible menu will show.

The footer in this theme is a "sticky footer", which means that if you have a very short page with little content, the footer will stay at the bottom instead of moving up the page.

#### [Back to top](#page-2-0)

# <span id="page-30-2"></span>CSS FILES

This theme is built using Bootstrap v3. The CSS files for Bootstrap are located in /packages/salix/themes/salix/css/

The LESS files for the theme colours are located in /packages/salix/less/

There is also a "main.css" and "typography.css" file located in /packages/salix/themes/salix/.

#### [Back to top](#page-2-0)

### <span id="page-30-3"></span>JAVASCRIPT FILES

This theme is built using Bootstrap v3.2. The JS files for Bootstrap are located in /packages/salix/themes/salix/js/

Also in this folder are several other js files:

Hover.js – needed for the portfolio hover effect

Respond.min.js – needed for the responsiveness of the Bootstrap CSS Jquery.backstretch.min.js – needed for the full width banner images Retina.js – needed for serving high resolution images to retina displays Jquery.fitvids.js – used for responsive video display Html5shiv.js – provides basic html5 styling for older browsers ie10-viewport-bug-workaround.js – provides a fix for ie10 The javascript for the animations is located in /packages/salix/themes/salix/wow [Back to top](#page-2-0)

### <span id="page-31-0"></span>FONTS

This theme uses the following Google fonts:

**Quattrocento Sans** (for the body text)

Available from:<https://www.google.com/fonts/specimen/Quattrocento+Sans>

**Montserrat** (for headings and the top menu)

Available from:<http://www.google.com/fonts/specimen/Montserrat>

**Raleway** (this is used on the portfolio thumbnail, and in the demo as a featured text)

Available from:<http://www.google.com/fonts/specimen/Raleway>

**Shadows Into Light Two** (this is not used in the theme, but is used on the demo)

Available from:<https://www.google.com/fonts/specimen/Shadows+Into+Light+Two>

If you would like to use these fonts, please check the links above for instructions on use.

The following classes are available for you to use with this theme:

.salix-shadowsintolight-font

.salix-raleway-font

.salix-montserrat-font

.salix-montserrat-font-bold

An example of use of a class is below.

1. Click on an editable area > Add block > Add content

2. Add your content.

3. Highlight your content and choose the appropriate style from the style dropdown menu, e.g. "salix-ralewayfont"

[Back to top](#page-2-0)

### <span id="page-32-0"></span>**CREDITS**

This theme has been built using the following components:

Concrete5 CMS

<http://www.concrete5.org/>

Bootstrap v3

<http://getbootstrap.com/>

Retina.js

<http://retinajs.com/>

Backstretch.js

<http://srobbin.com/jquery-plugins/backstretch/>

Font Awesome

<http://fontawesome.io/>

Html5shiv.js

<https://github.com/aFarkas/html5shiv>

Respond.js

<https://github.com/scottjehl/Respond>

Jquery.fitvids.js

<http://fitvidsjs.com/>

Wow.js

<http://mynameismatthieu.com/WOW/>

Images used are available from:

morgueFile<http://www.morguefile.com/>

[Back to top](#page-2-0)

# <span id="page-33-0"></span>QUESTIONS OR COMMENTS

A good place to look for answers to concrete5 specific questions is the concrete5 website:

<http://www.concrete5.org/>

Bootstrap specific information can be found here:

#### <http://getbootstrap.com/>

Questions relating to the Salix theme can either be answered in this guide, or if your question hasn't been addressed here, send us an email:

#### [contact@pilipalawebdesign.com](mailto:contact@pilipalawebdesign.com)

If you would like customization of your theme, we would be happy to provide you with a quote.

#### [Back to top](#page-2-0)